# AWS EC2 & VPC CRASH COURSE

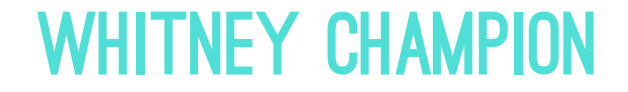

#### BEFORE WE START

- Prereqs
	- AWS account
	- SSH client
		- Mac Terminal, Royal TSX, Termius
		- Windows mRemote
			- <https://mremoteng.org/download>
			- <http://www.chiark.greenend.org.uk/~sgtatham/putty/latest.html>
			- [http://technotes.khitrenovich.com/opening-ssh-aws-hosted-linux-servers](http://technotes.khitrenovich.com/opening-ssh-aws-hosted-linux-servers-mremoteng/)[mremoteng/](http://technotes.khitrenovich.com/opening-ssh-aws-hosted-linux-servers-mremoteng/)
			- Or spin up a Linux VM with VirtualBox
		- $\bullet$  | inux …

#### AWS HAS A LOT OF STUFF

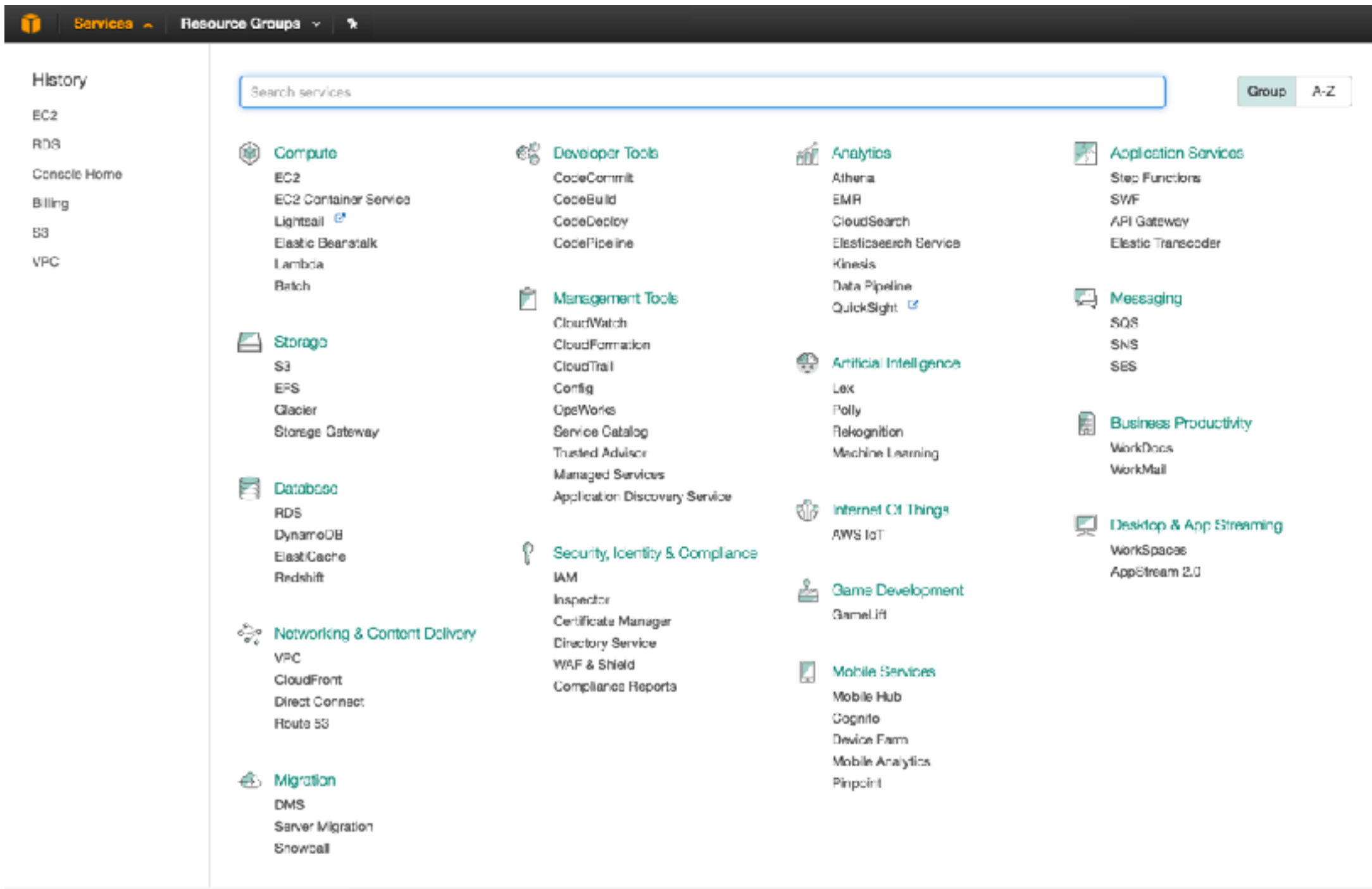

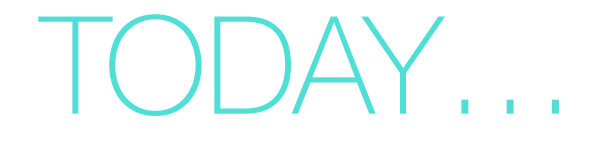

## We will focus on **EC2** and **VPC**.

#### WHAT IS EC2?

Amazon Elastic Compute Cloud (EC2) is the Amazon Web Service you use to create and run virtual machines in the cloud.

These are called **instances**.

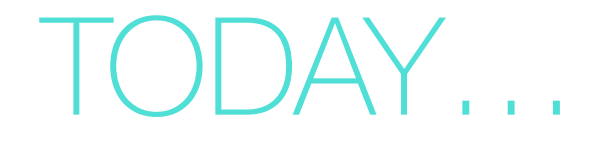

## We will launch **EC2 instances** in your very own **VPC**.

#### YOUR VPC

#### if you have an AWS account... YOU PROBABLY ALREADY HAVE ONE!

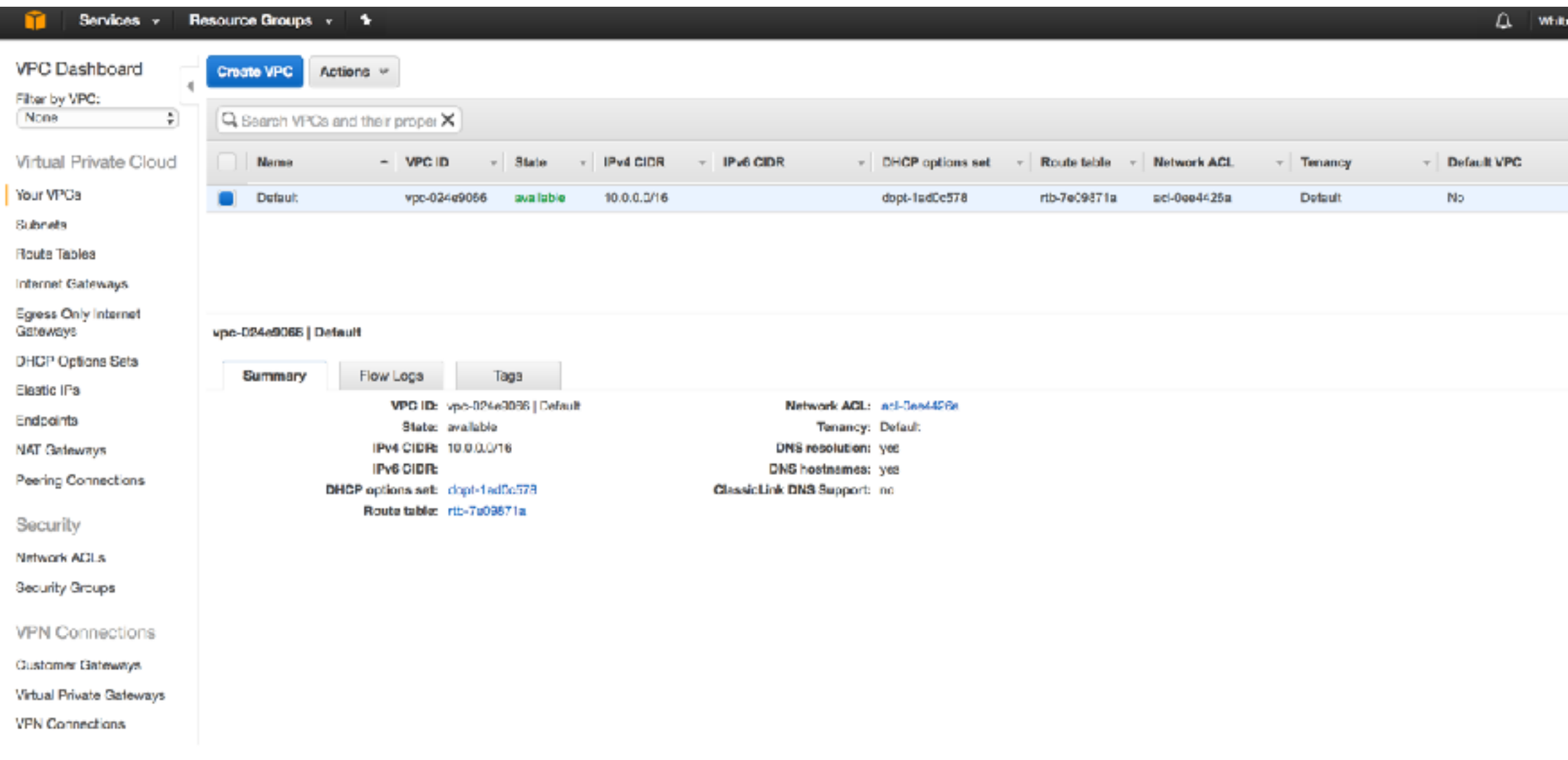

### BENEFITS OF A VPC

- Multiple network interfaces / IP addresses per instance
- You pick your IP address ranges
- Internal load balancers
- DHCP option sets
- Option to use single-tenant hardware
- Probably a dozen more benefits
- **• Proper network segmentation**
- **• Security**

#### LET'S MAKE ONE

- Even if you already have one
- Because it is that much fun

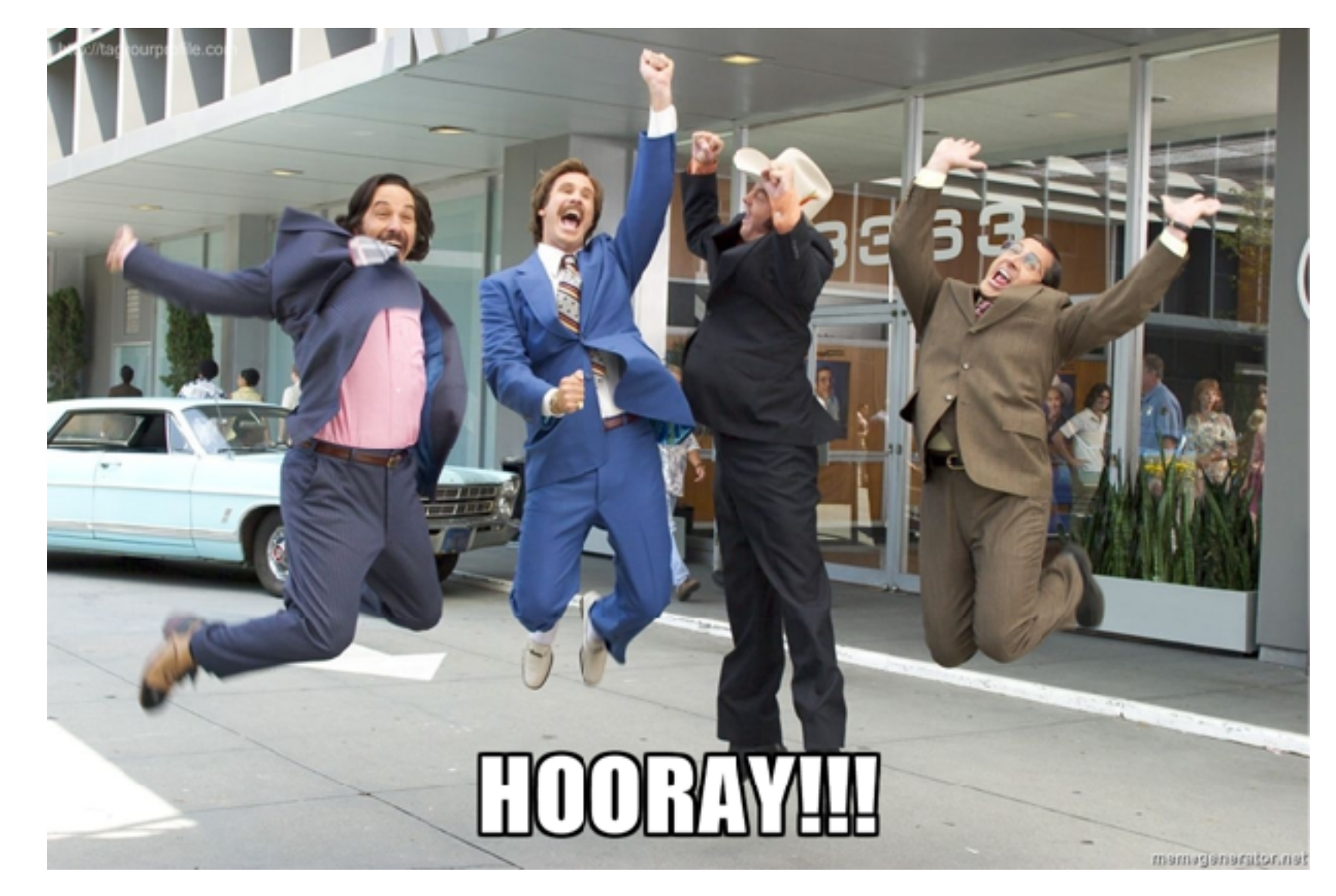

### I PUT ON MY ROBE AND WIZARD HAT

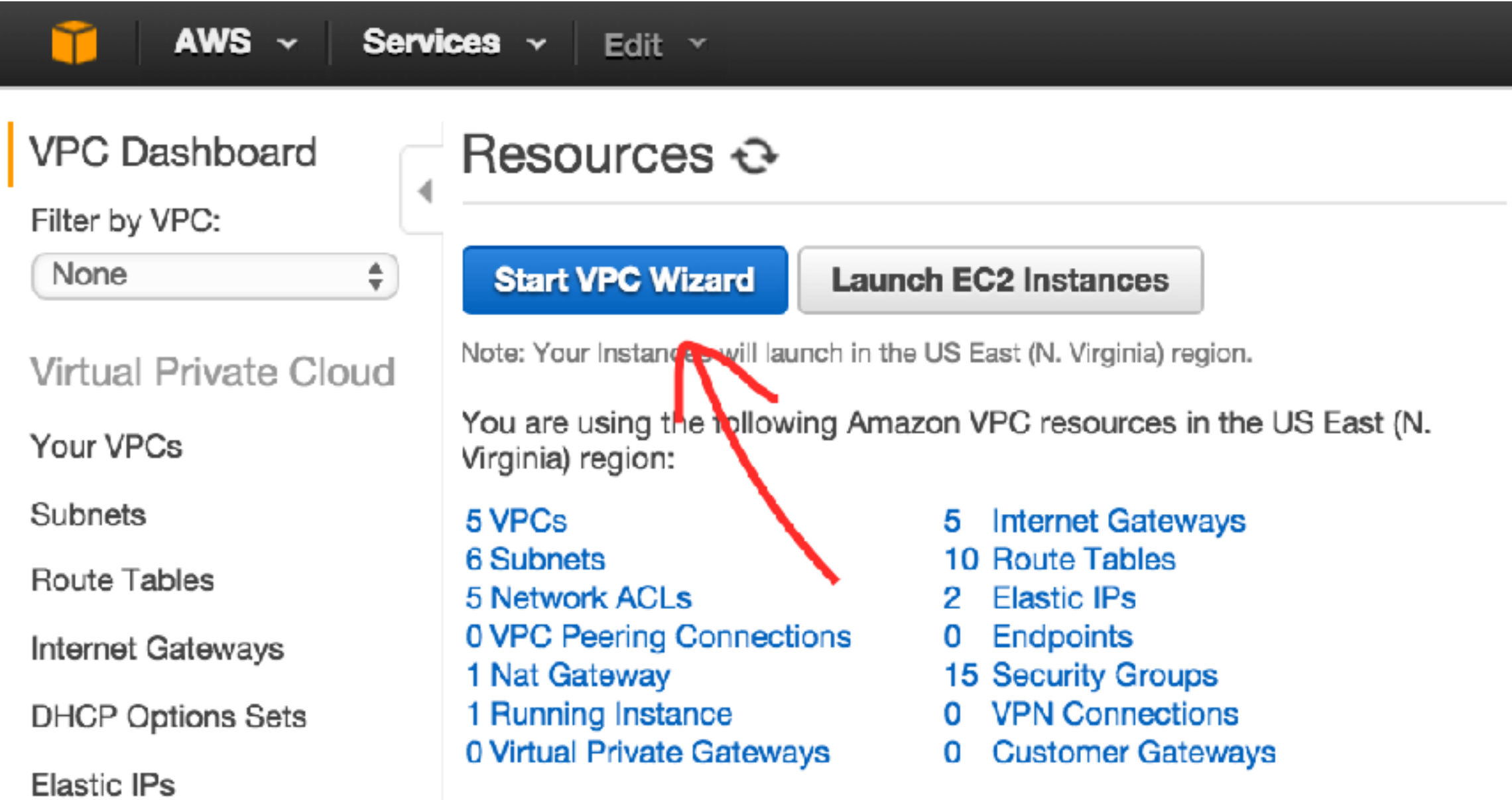

#### THIS IS NOT WHAT WE WANT

#### AWS  $\sim$ Services  $\sim$ Edit  $\sim$

#### Step 1: Select a VPC Configuration

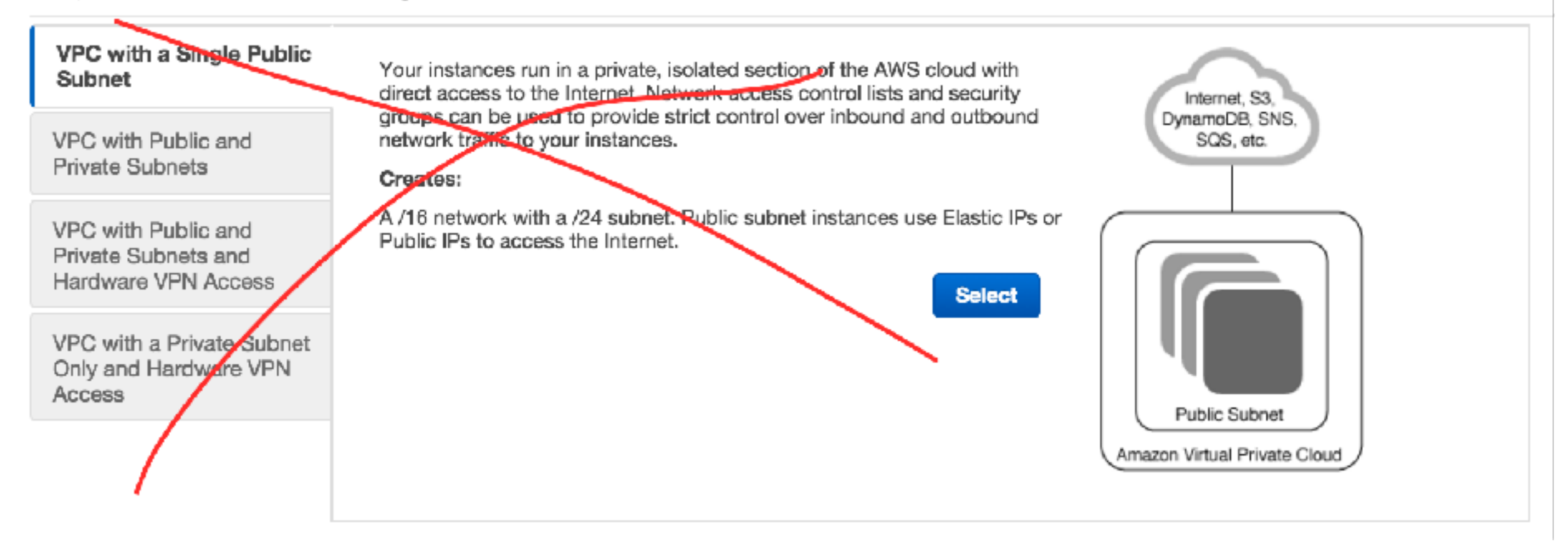

#### THIS IS WHAT WE WANT

#### AWS  $\sim$ Services  $\sim$ Edit  $\sim$

#### Step 1: Select a VPC Configuration

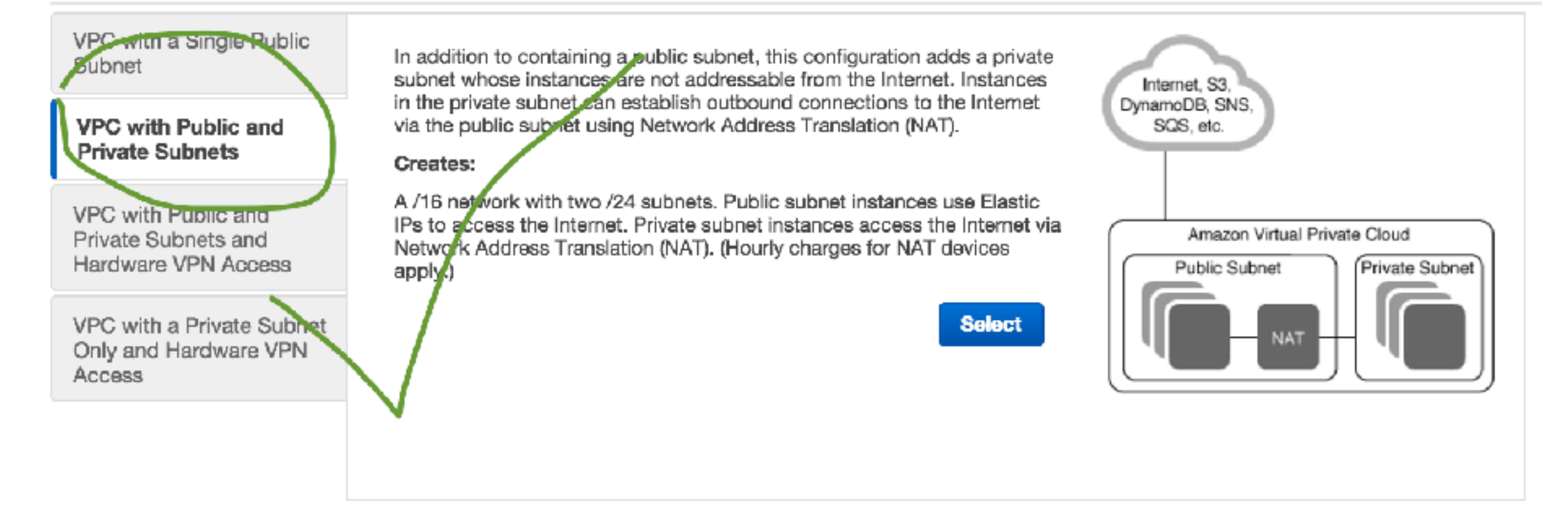

### PRIVATE VS PUBLIC SUBNETS

- Public subnet == internet facing
	- External subnet
		- The hax0rs can get your datas
- Private subnet != internet facing
	- Internal subnet
		- The hax0rs will have a much harder time getting your datas

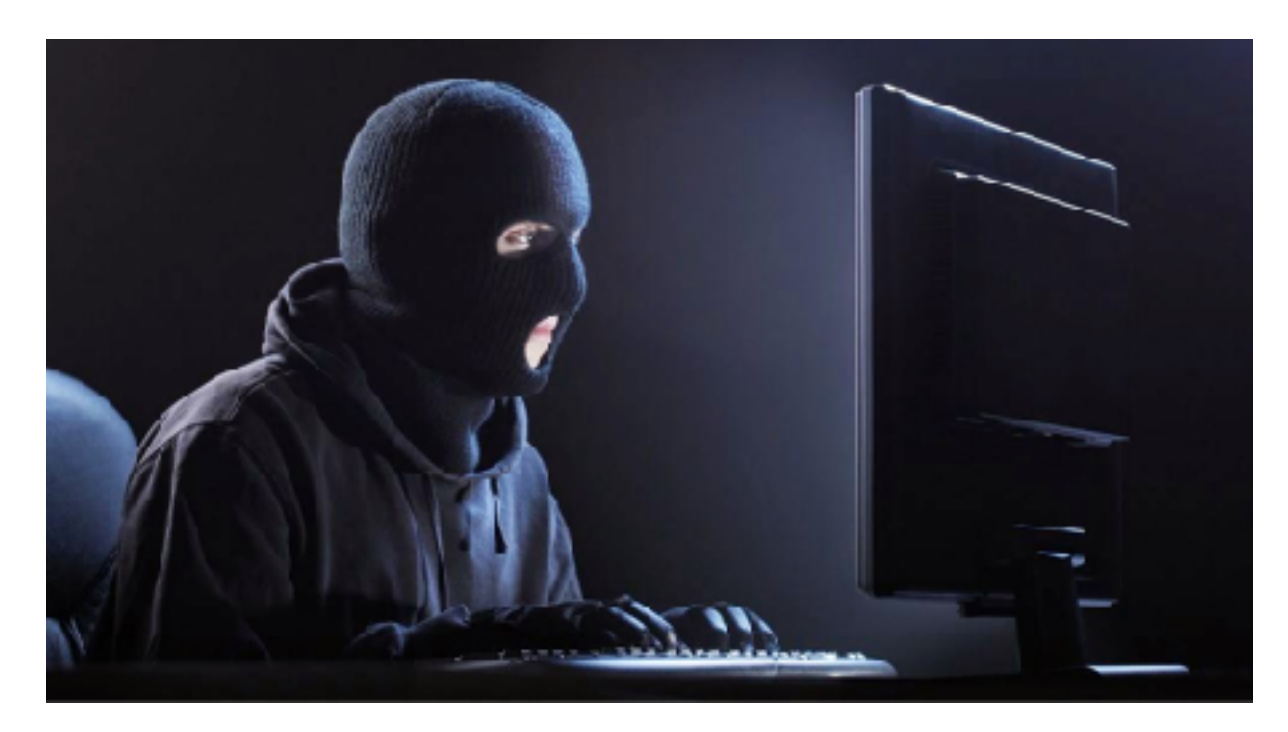

#### PRIVATE VS PUBLIC SUBNETS

- Public subnet requires an IGW (internet gateway) to talk to the internets
- Private subnet requires an NGW (NAT gateway) to talk to the internets

### WTF ARE ALL THESE GATEWAYS

- IGW (internet gateway)
	- Your public subnet traffic talks directly to the internets through the IGW
- NGW (NAT (Network Address Translation) gateway)
	- Acronyms FTMFW
	- Your private subnet traffic must tunnel into the public subnet, through the NAT gateway, and *then* through the IGW

### MOST IMPORTANTLY

- NAT Gateways cost money
- Internet Gateways do not
- So delete your NAT when you're done

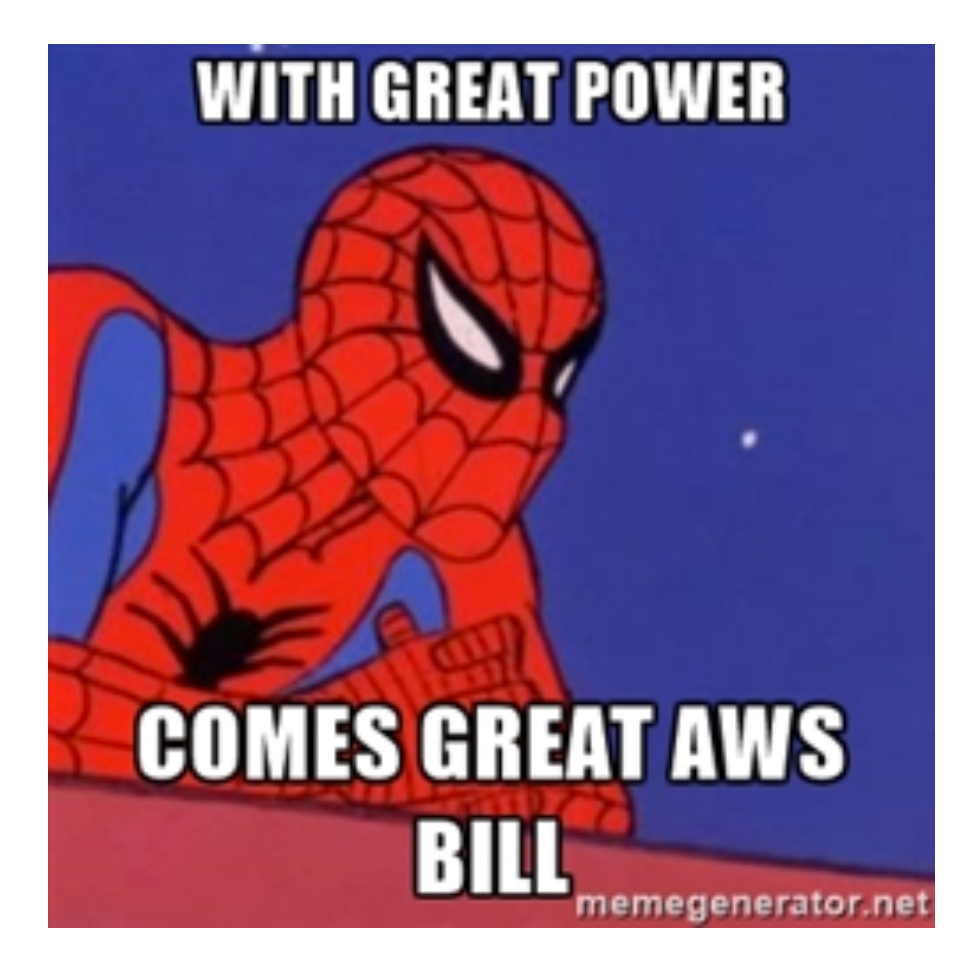

### BELLS AND WHISTLES

- Choose your IP ranges, default is fine
- Name your VPC and subnets
- Place them in the same availability zone
- Aaand ... now we need an elastic IP for our NAT gateway
- Open EC2 dashboard in a new tab

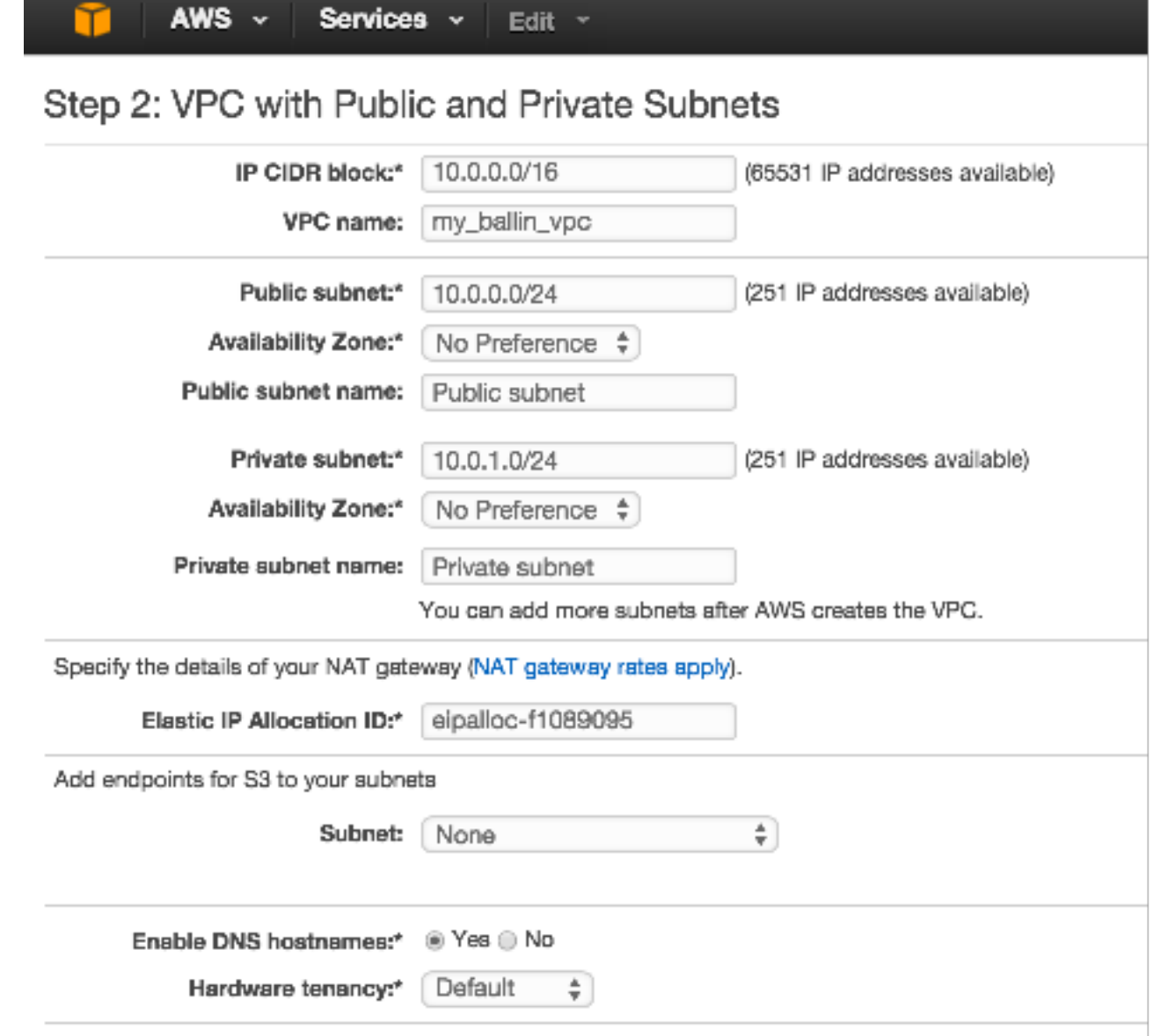

#### GET AN ELASTIC IP

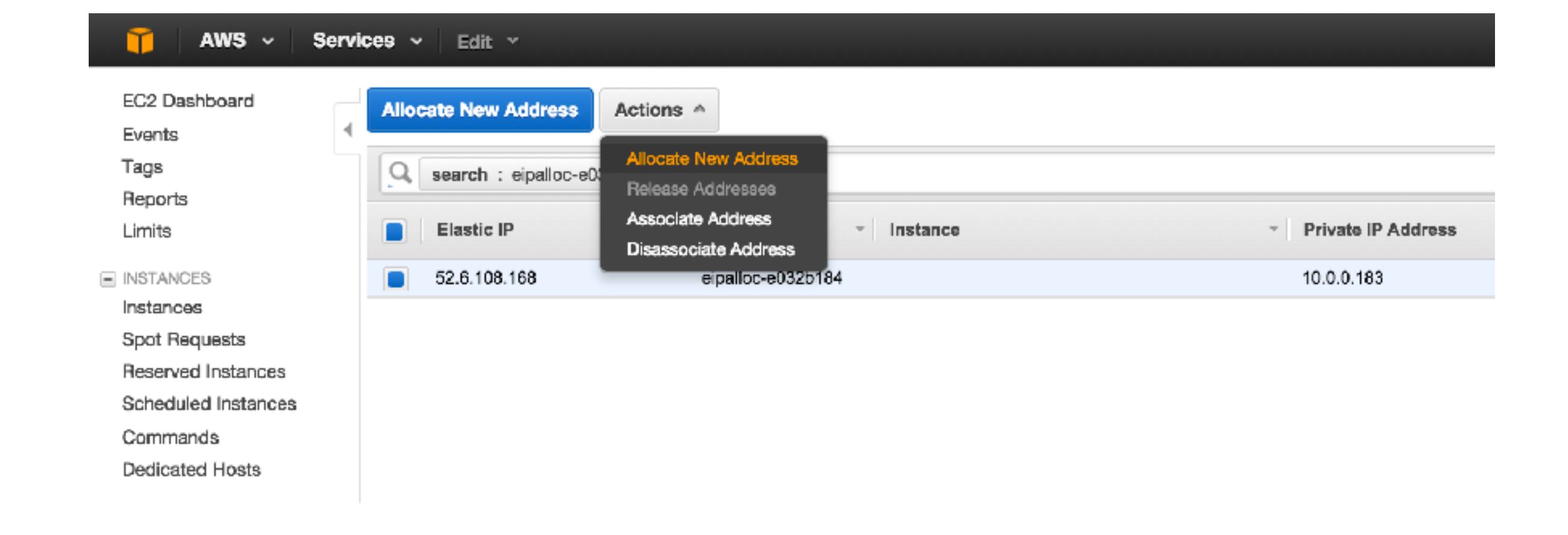

#### ASSIGN THE ELASTIC IP

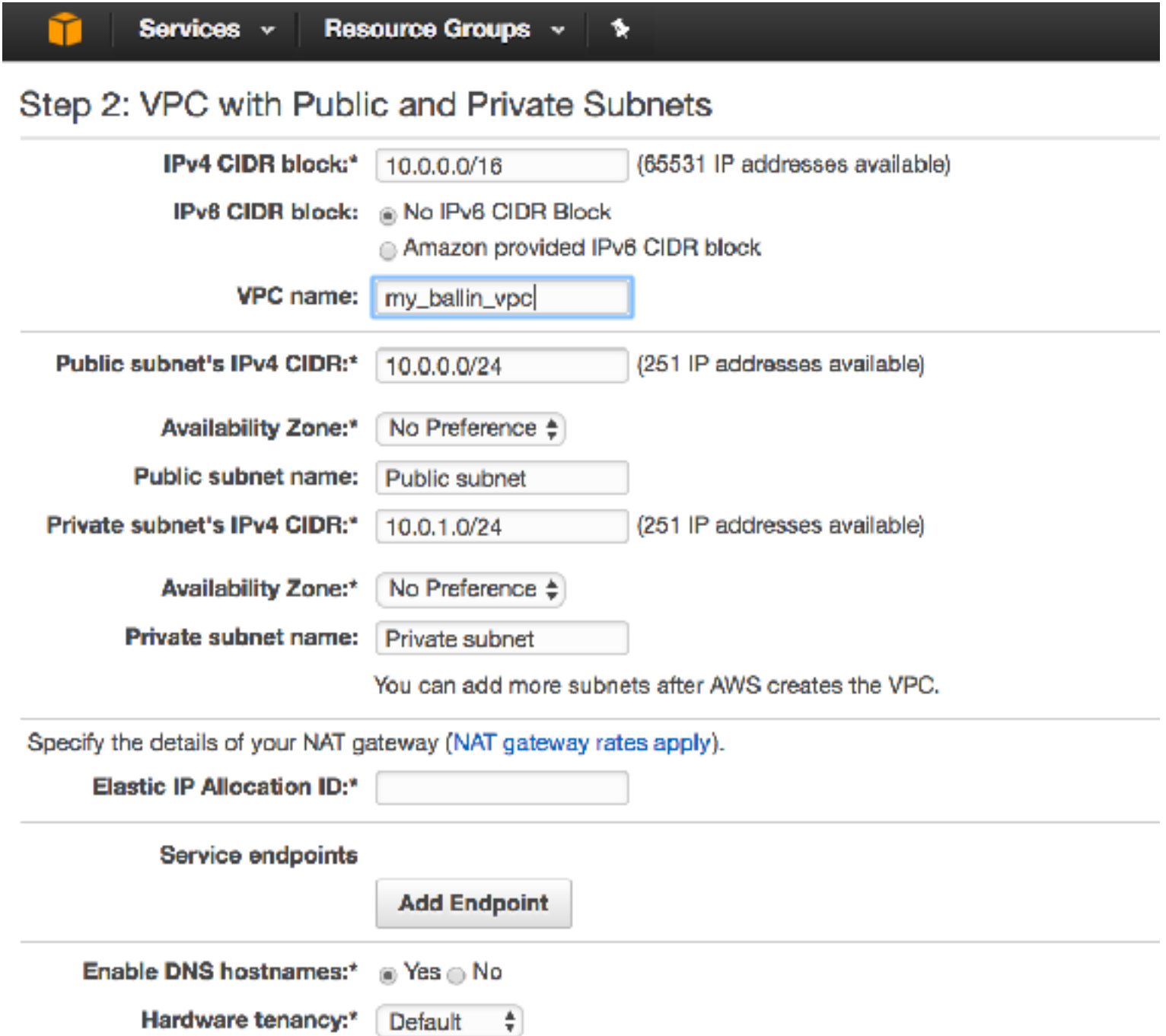

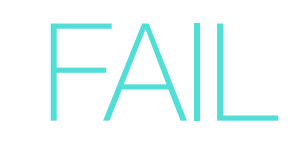

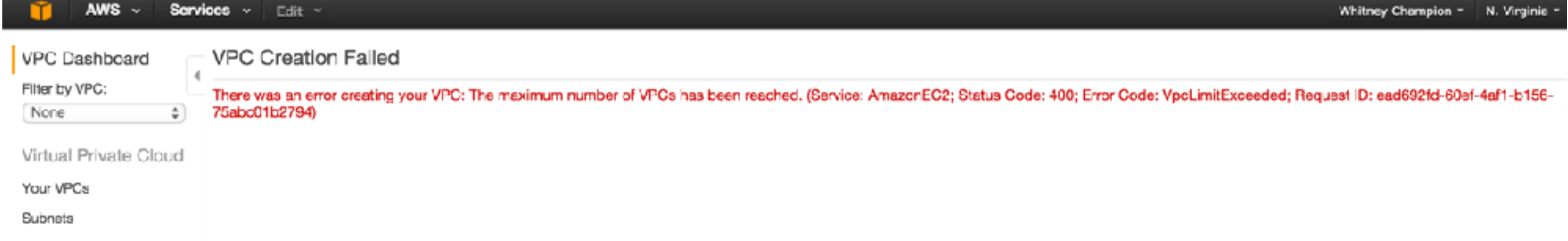

#### **SUCCESS**

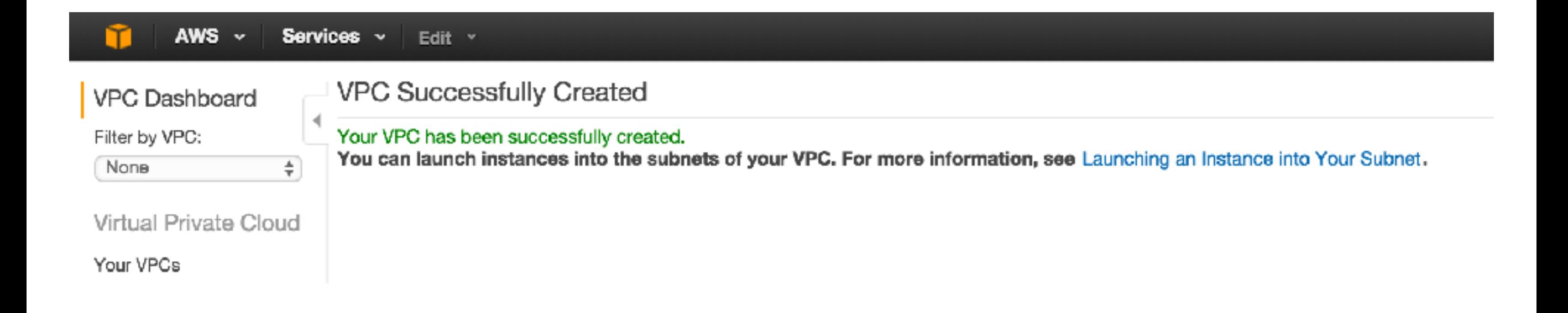

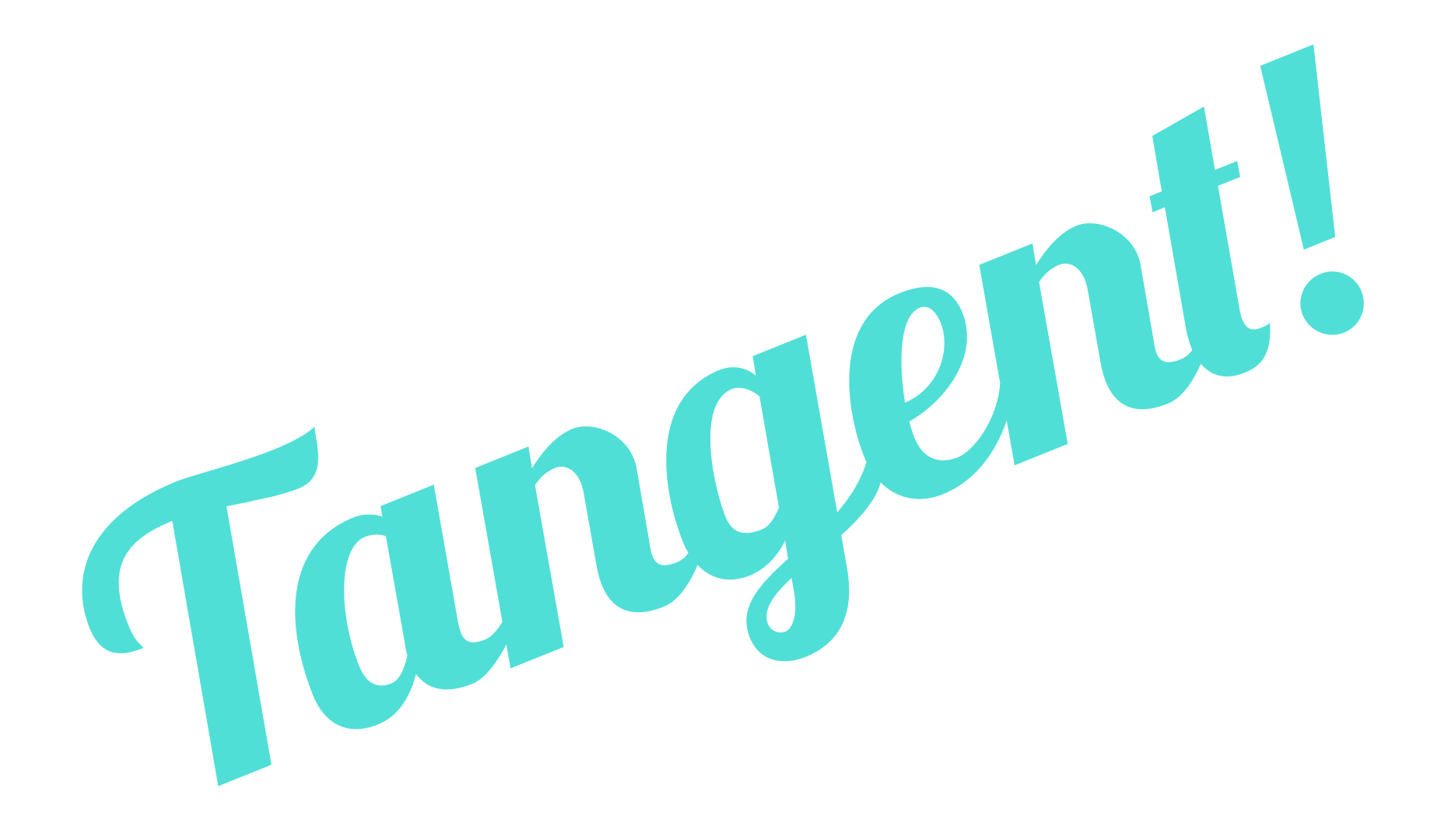

#### ALL AWS SERVICES HAVE LIMITS

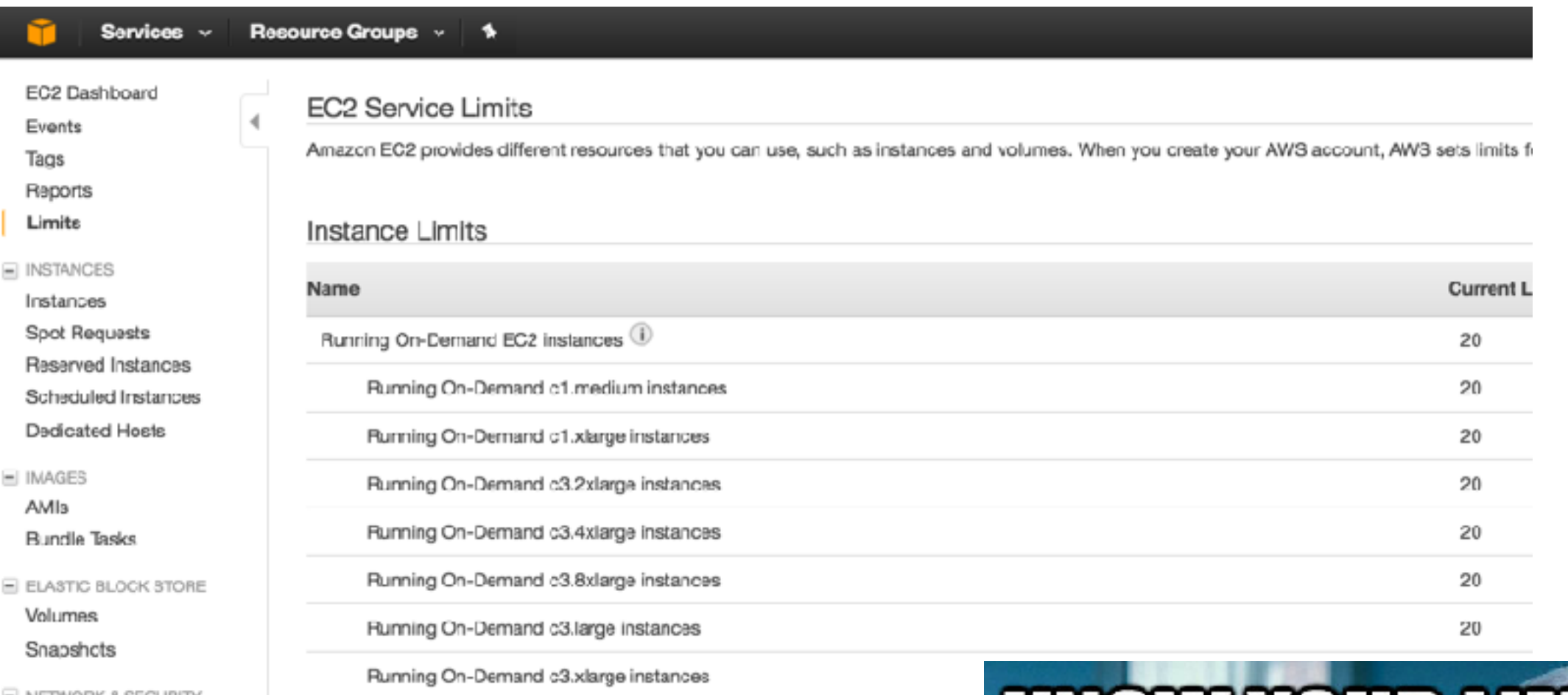

 $\equiv$  NETWORK & SECURITY

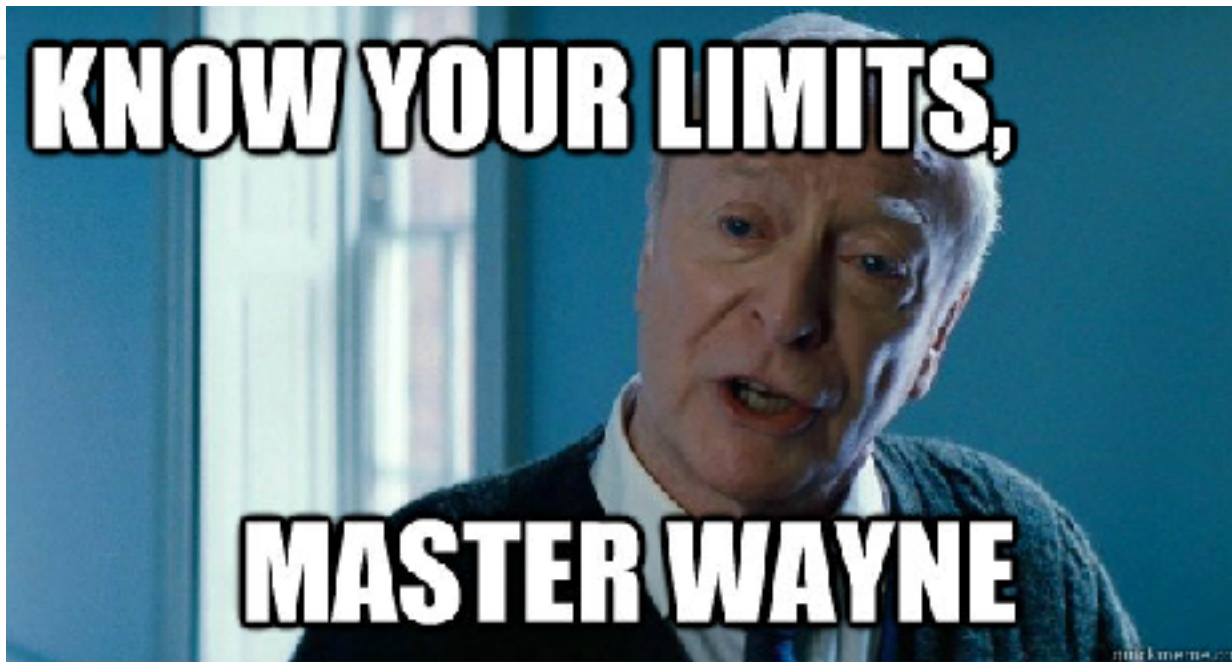

# **Back to the fun stuff...**

#### ALL THE SUBNETS

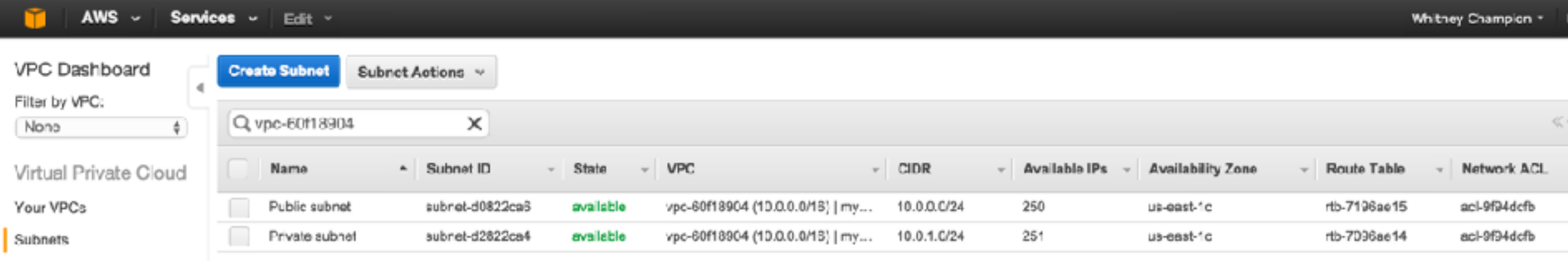

Route Tables

Internet Gateways

### BUT WAIT! THERE'S MORE!

- Route tables
- Network Access Control Lists (NACLs)
- Gateways
- All the things

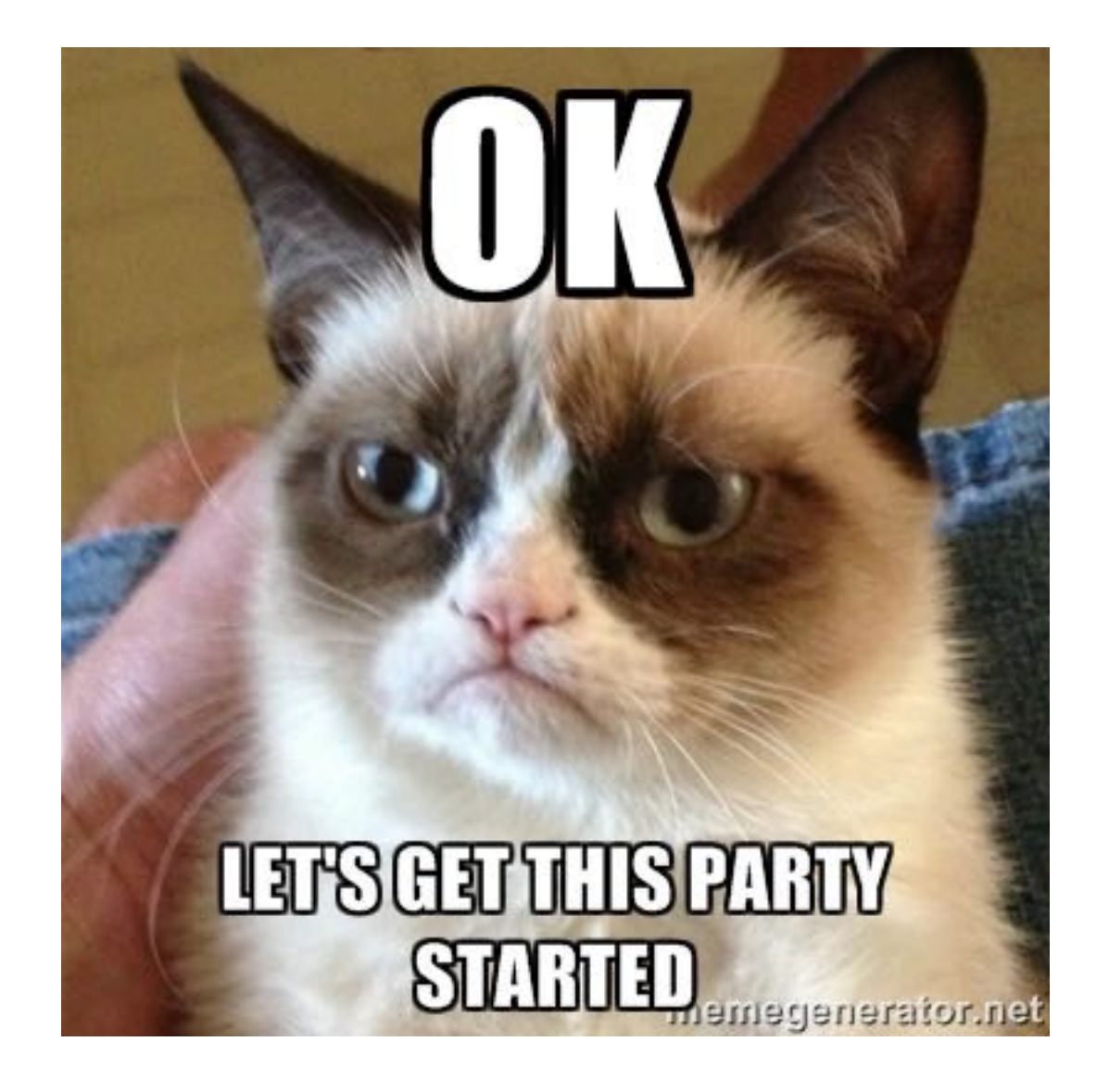

#### STEP 1: CHOOSE A FLAVOR

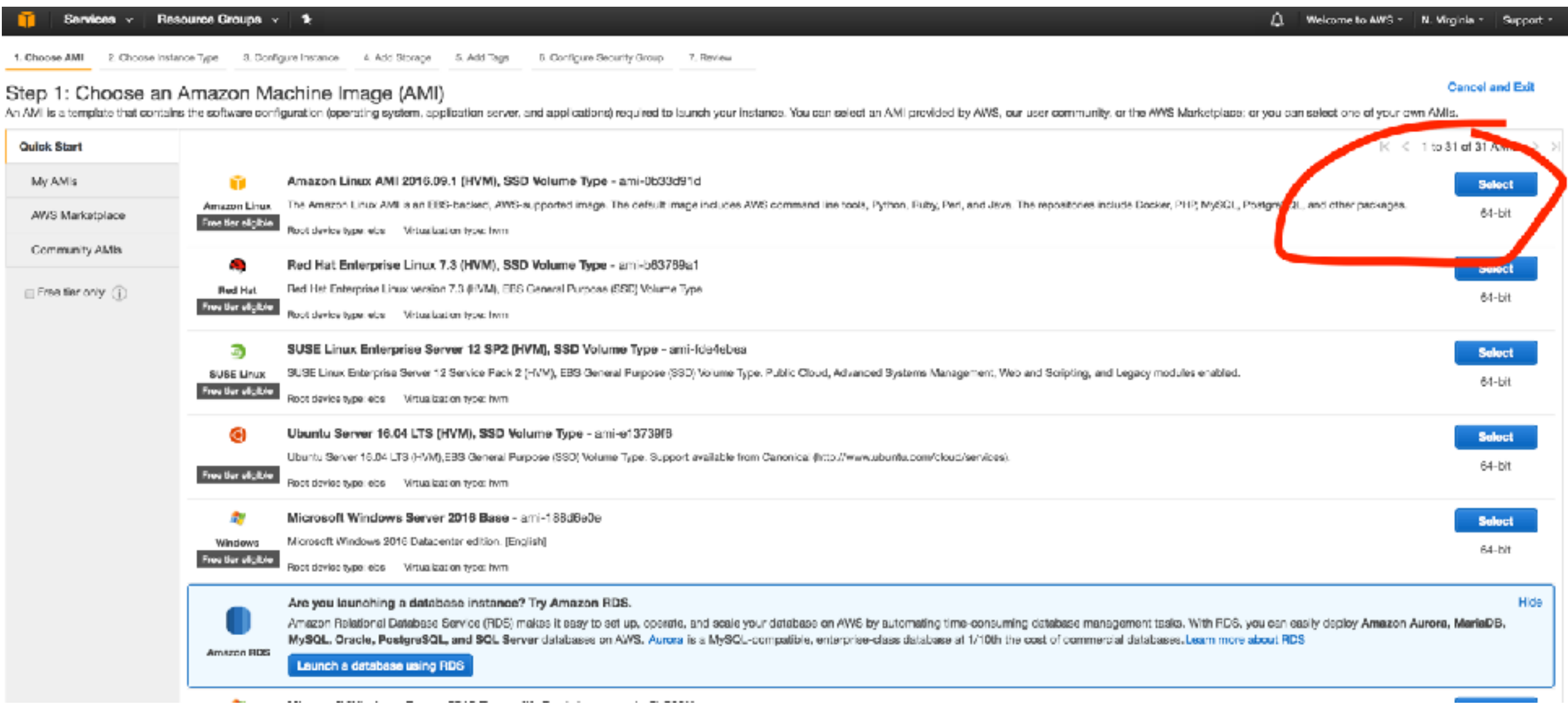

#### STEP 2: CHOOSE SPECS

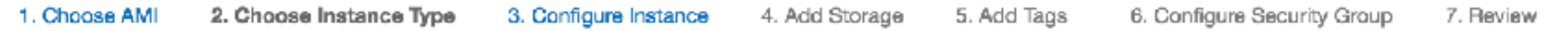

#### Step 2: Choose an Instance Type

Amazon EC2 provides a wide selection of instance types optimized to fit different use cases. Instances are virtual servers that can run applications. T resources for your applications. Learn more about instance types and how they can meet your computing needs.

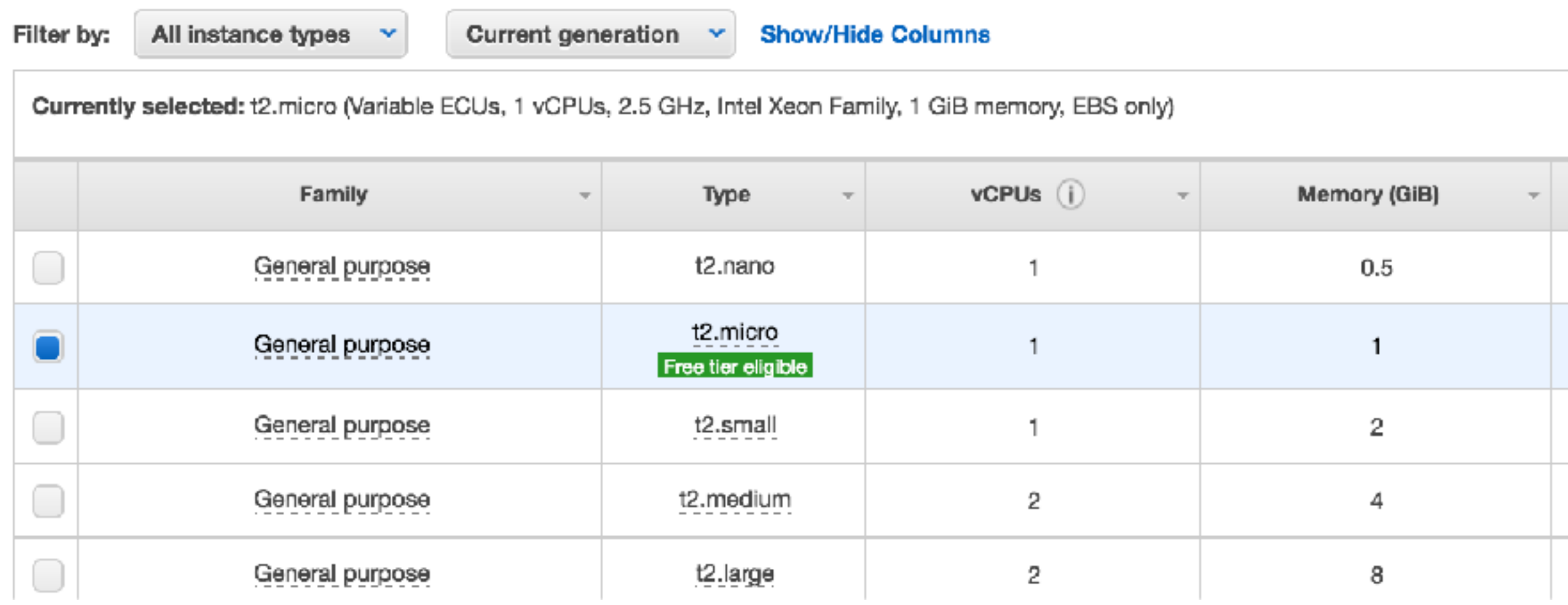

#### STEP 3: CONFIGURE DETAILS

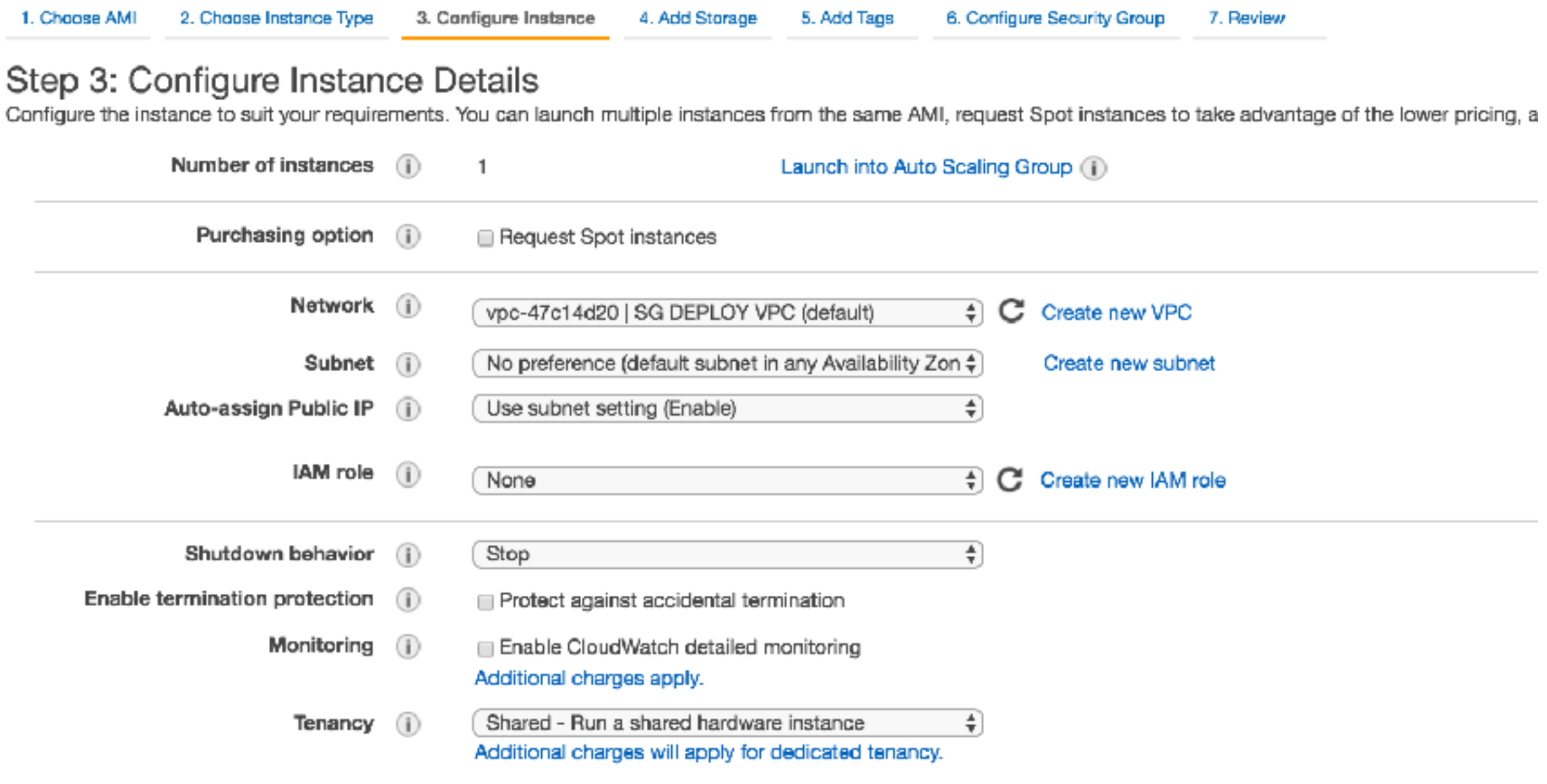

Advanced Details

#### STEP 4: STORAGE

1. Choose AMI 2. Choose Instance Type

3. Configure Instance

4. Add Storage 5. Add Tags 6. Configure Security Group

7. Review

#### Step 4: Add Storage

Your instance will be launched with the following storage device settings. You can attach additional EBS volumes and instance store volumes to you edit the settings of the root volume. You can also attach additional EBS volumes after launching an instance, but not instance store volumes. Learn r storage options in Amazon EC2.

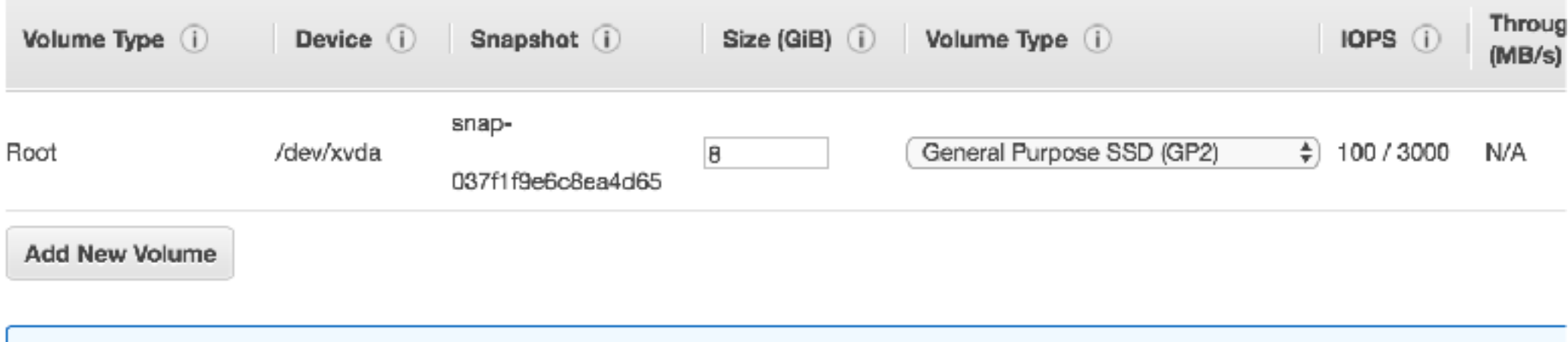

Free tier eligible customers can get up to 30 GB of EBS General Purpose (SSD) or Magnetic storage. Learn more about free usage tier eligibility usage restrictions.

#### STEP 5: TAGS

#### • Assign tags (optional)

1. Choose AMI 2. Choose Instance Type 3. Corfigure Instance 4. Add Storage 5. Add Tags 6. Configure Security Group 7. Review

#### Step 5: Add Tags

A tag consists of a case-sensitive key-value par. For example, you could define a tag with key = Name and value = Webserver. A copy of a tag can be applied to volumes, instances or both.

Tags will be applied to all instances and volumes. Learn more about tagging your Amazon EC2 resources.

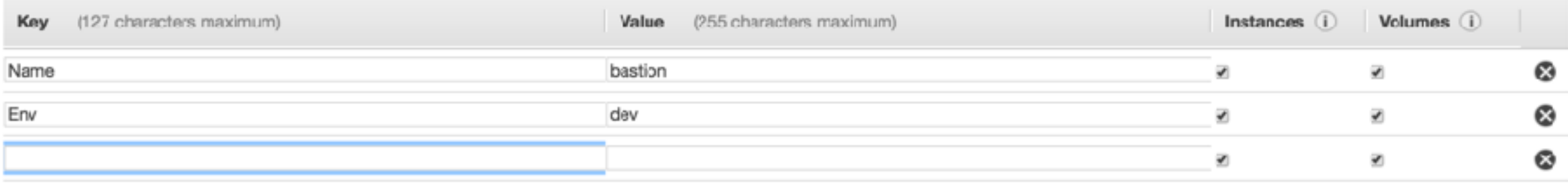

Add another tag

(Up to 50 tags maximum)

#### STEP 6: SECURITY GROUPS

- Create a security group
	- By default: deny all inbound
	- Goal: Allow only what is necessary

#### Step 6: Configure Security Group

A security group is a set of firewall rules that control the traffic for your instance. On this page, you can add rules to allow specific traffic to reach your instance. For example, if you want to set up a web server and allow Internet traffic to reach your instance, add rules that allow unrestricted access to the HTTP and HTTPS ports. You can create a new security group or select from an existing one below. Learn more about Amazon EC2 security groups.

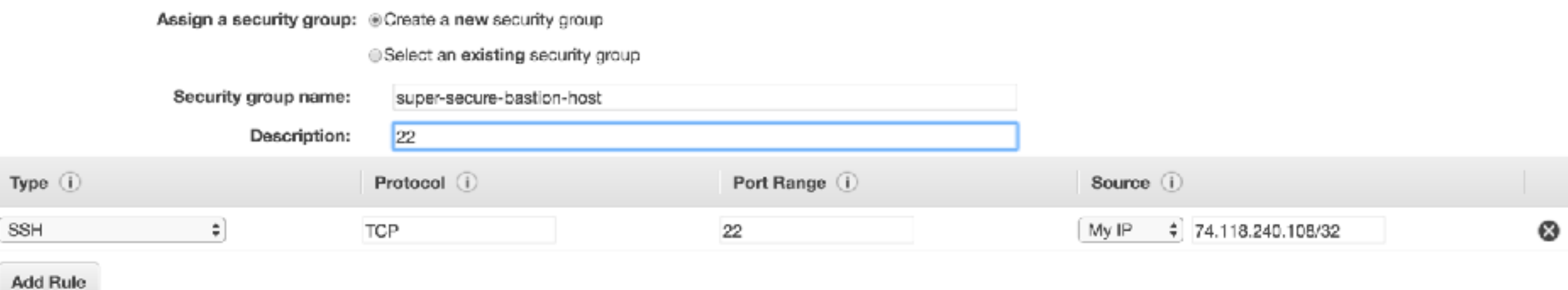

### STEP 7: LAUNCH OUR INSTANCE

#### • **REVIEW AND LAUNCH!**

- It will ask you to choose or create a key
- If you create a new one, save it in a safe place
	- At the very least, *remember where you put it*
- You will need it to SSH

### STEP 8: ASSIGN ELASTIC IP

- Optional
- Just like we did for the NAT gateway, go allocate a new elastic IP address
	- EC2 Dashboard  $\rightarrow$  Elastic IPs  $\rightarrow$  Allocate New
- Associate it with your new instance

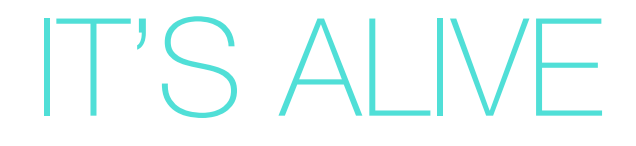

#### ssh -i /path/to/your\_key.pem ec2-user@\$ELASTIC\_IP

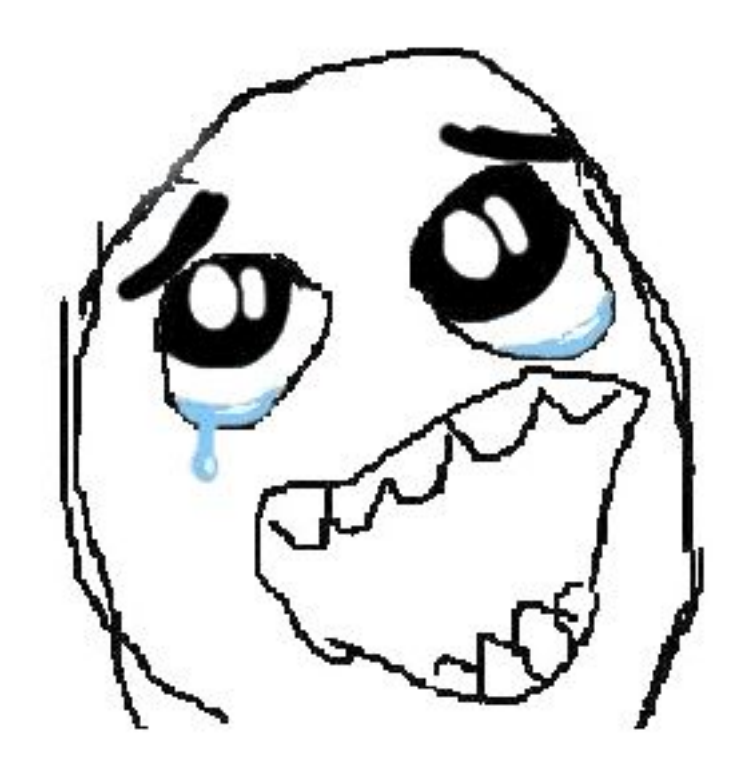

#### PERMISSION DENIED?

#### chmod 600 your\_key.pem

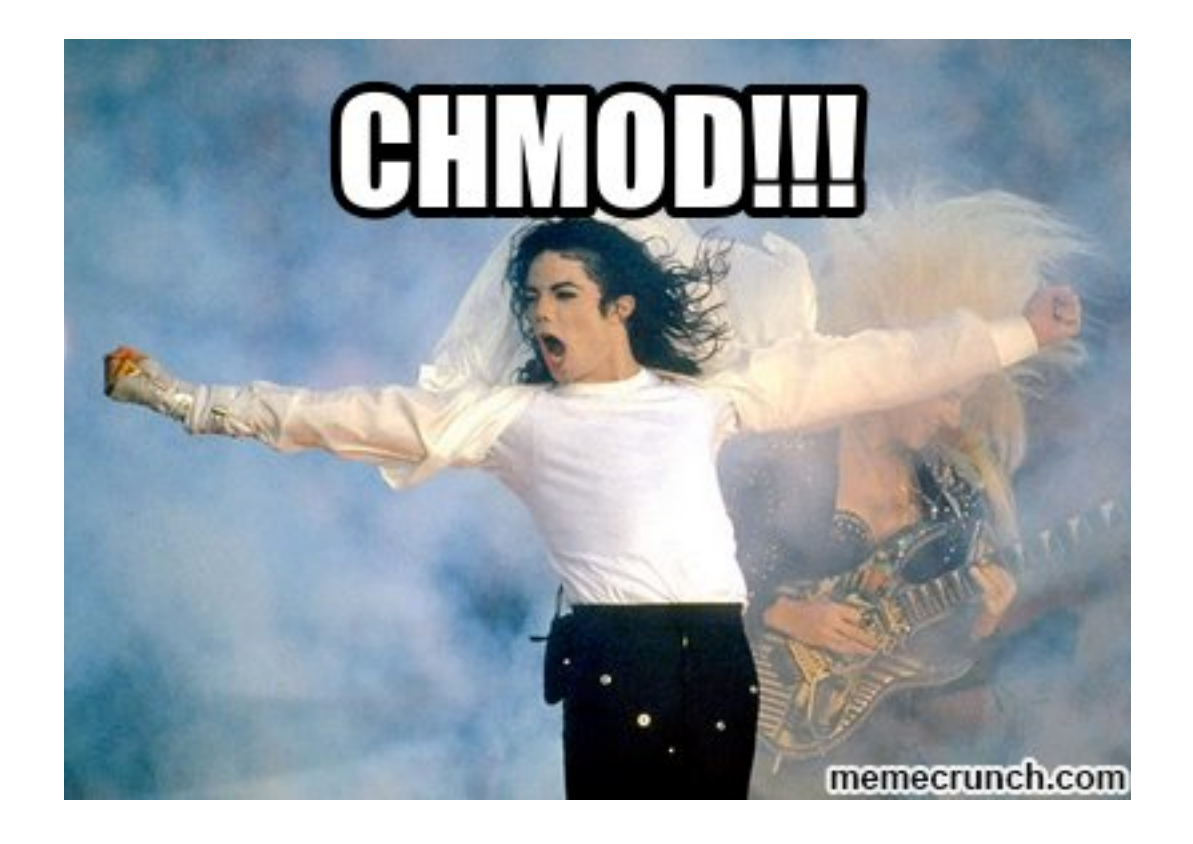

### NOW YOU HAVE A BASTION HOS

- It is sitting in your public subnet (so you can get to it)
	- You will use it to SSH tunnel to the instances you deploy in your private subnet (aka the stuff you care about)
- Now repeat steps 1-7 on your own to deploy a second instance in the private subnet
	- Choose the **private** subnet in step 3

Assign a security group: @Create a new security group

• Make note of the **private IP address** assigned to the second instance

#### Step 6: Configure Security Group

A security group is a set of firewall rules that control the traffic for your instance. On this page, you can add rules to allow specific traffic to reach your instance. For example, if you want to set up a web server and allow Internet traffic to reach your instance, add rules that allow unrestricted access to the HTTP and HTTPS ports. You can create a new security group or select from an existing one below. Learn more about Amazon EC2 security groups.

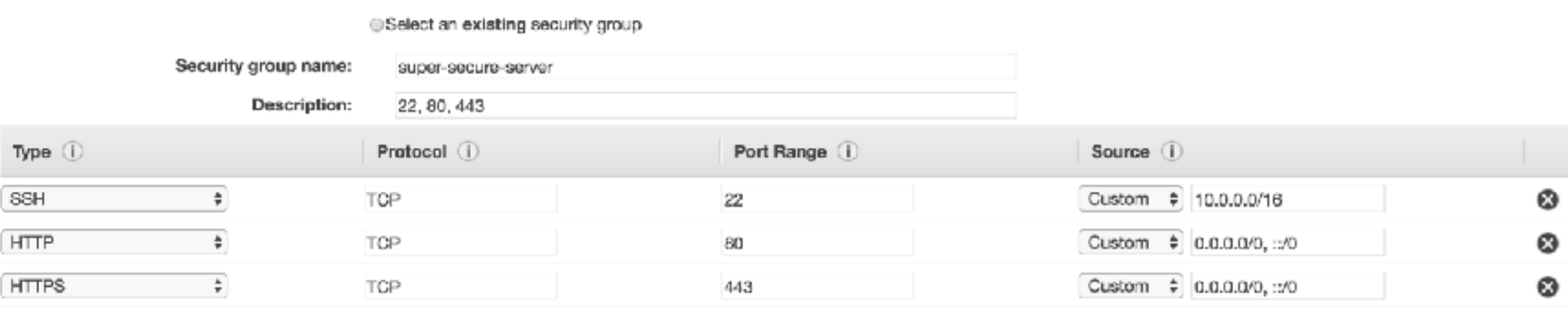

### OTHER OPTIONS

- Rather than using a bastion host, you can set up a VPN server in your public subnet
	- OpenVPN is a great choice
		- Easy to set up
		- Free for 2 concurrent users
		- 2 factor authentication option
- 2 or more VPCs connected with VPC peering, containing only private subnets, and a designated VPC with a public subnet for a bastion or VPN servers
- Or whatever you want

### CONFIGURE SSH TUNNEL

#### • Mac

• vim ~/.ssh/config

#### Host **\$PRIVATE\_IP**

ProxyCommand ssh bastion -W %h:%p

Host bastion

Hostname **\$ELASTIC\_IP**

User ec2-user

IdentityFile **/path/to/your\_key.pem** 

- Windows
	- Generate ppk with PuTTYgen
	- Save connection settings in PuTTY with your ppk
	- Connect via mRemote
- Or use an SSH manager (Royal TSX, Termius, Shuttle, etc)

#### TUNNEL ALL THE THINGS

ssh -i /path/to/your\_key.pem ec2-user@\$PRIVATE\_IP

#### INSTALL A SIMPLE WEB SERVER

sudo yum -y install httpd sudo service httpd start sudo chkconfig httpd on

#### LOAD BALANCING

- Now you have a web server, but no way for anyone to get to it
- Create a classic load balancer with the following listener configuration

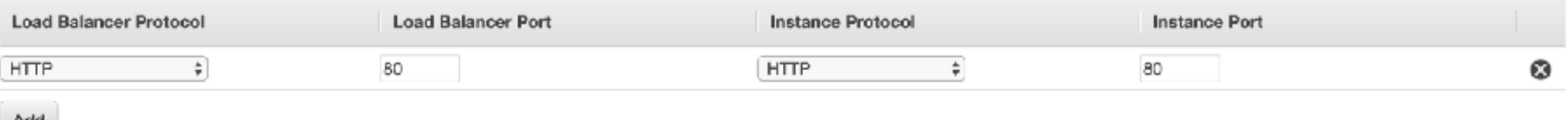

- Choose your VPC, the **public** subnet, and server security group
- Health check on TCP port 80, Healthy threshold 2
- Assign your web server instance to it

### YOUR LOAD BALANCER IS LIVE

- Buy a domain
- Add a CNAME for your load balancer
- Put something weird on your web server

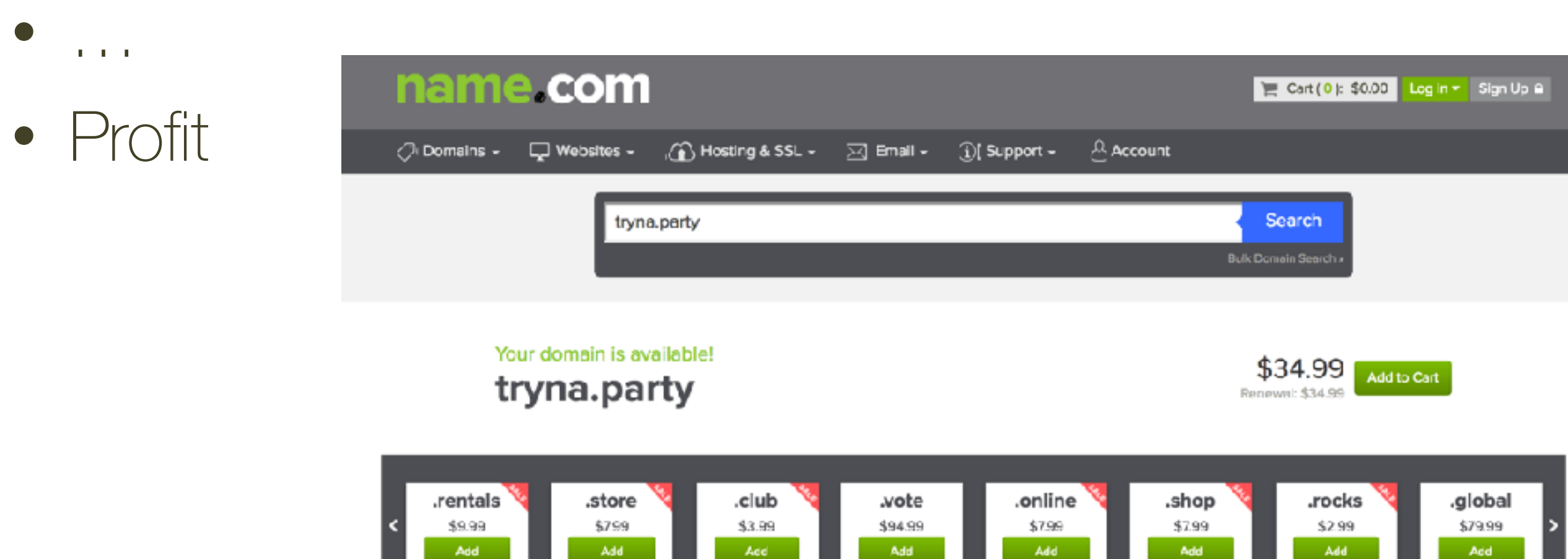

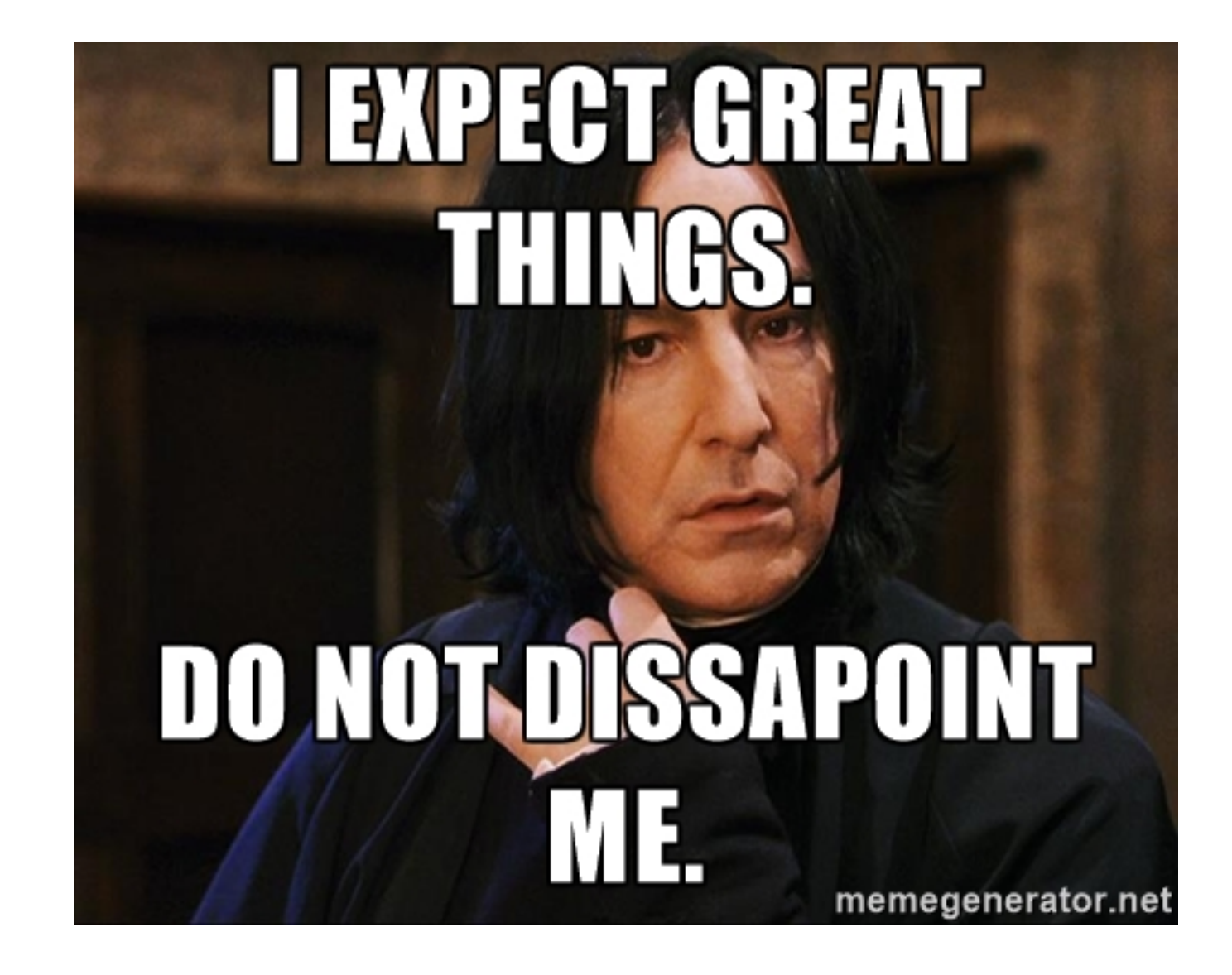